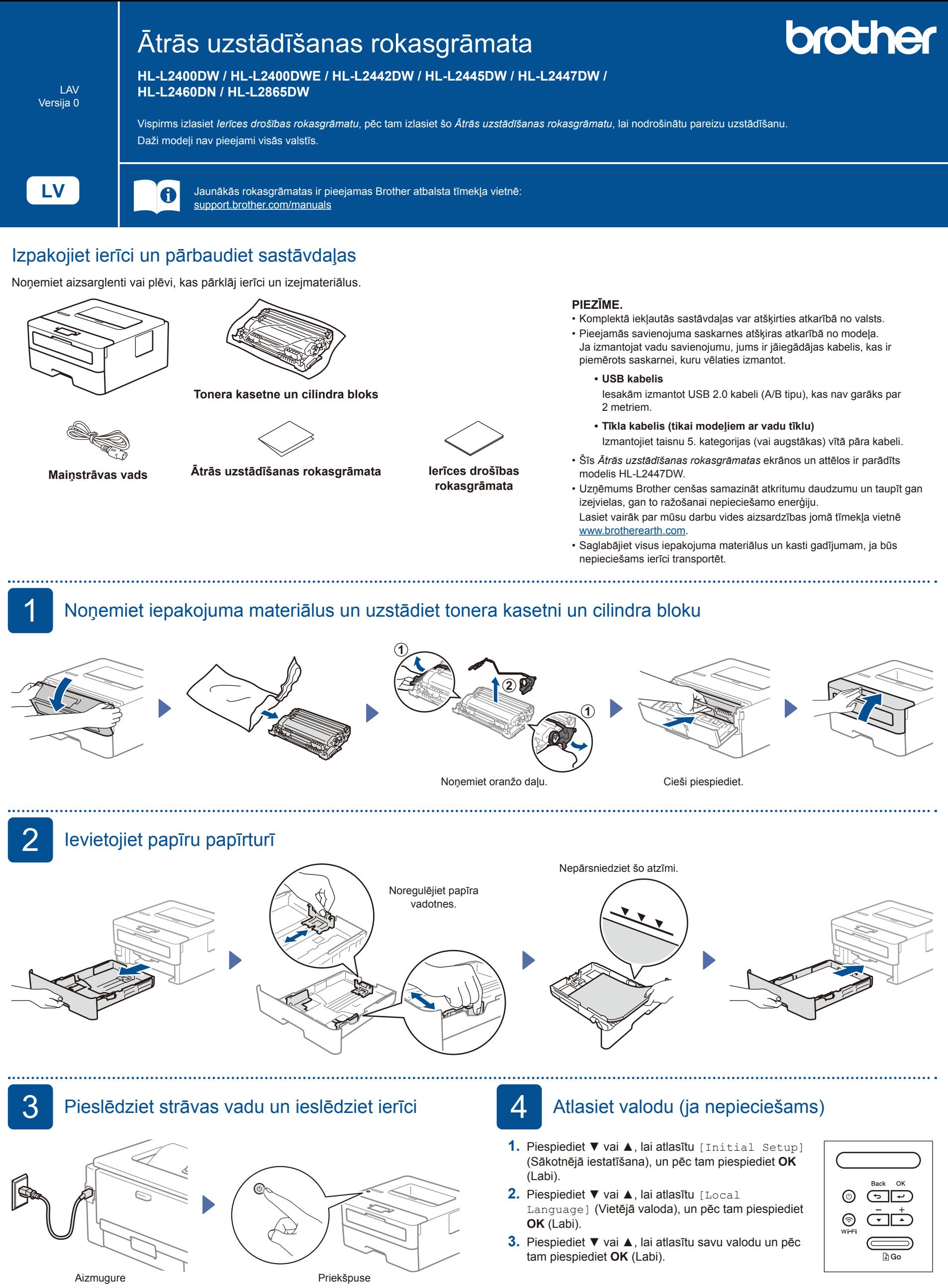

## **PIEZĪME.**

Pirms strāvas vada pieslēgšanas atrodiet uzlīmi ar sērijas numuru ierīces aizmugurē vai sānos. Pierakstiet šo numuru ierīces reģistrācijai un garantijas atbalstam.

## 5 Pieslēdziet ierīci datoram vai mobilai ierīcei

Veiciet šīs darbības, lai pabeigtu iestatīšanu, izmantojot kādu no jūsu ierīcē pieejamajiem savienojuma veidiem.

Apmeklējiet tīmekļa vietni [setup.brother.com,](https://setup.brother.com) lai lejupielādētu un instalētu Brother programmatūru. **Izpildiet ekrānā redzamos norādījumus un uzvednes.**

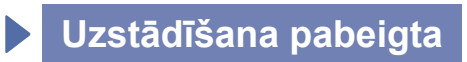

Tagad varat drukāt, izmantojot ierīci.

**Svarīgs paziņojums par tīkla drošību** Noklusējuma parole šīs ierīces iestatījumu pārvaldībai atrodas ierīces aizmugurē un ir apzīmēta ar "Pwd". Iesakām uzreiz nomainīt noklusējuma paroli, lai aizsargātu ierīci no nesankcionētas piekļuves.

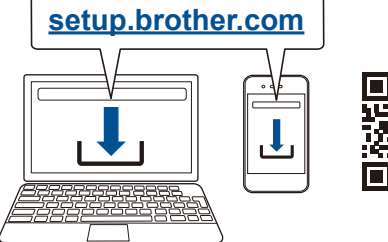

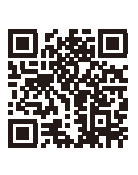

## **Vai neizdodas izveidot savienojumu? Pārbaudiet:**

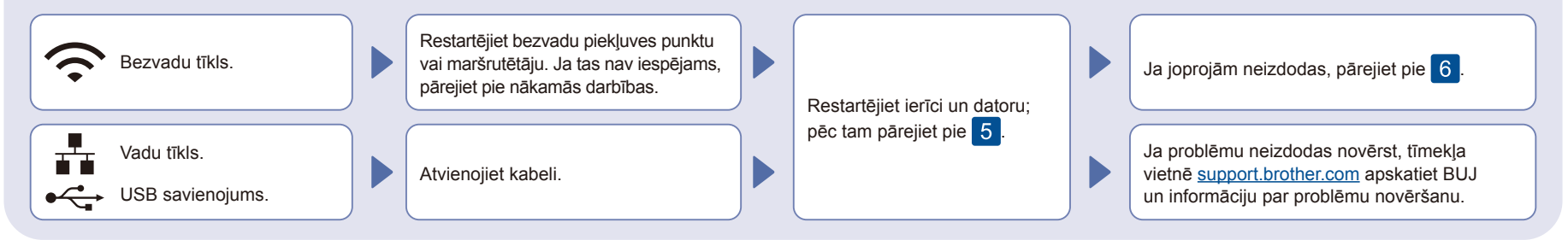

## 6 Manuāla bezvadu iestatīšana (bezvadu modeļi)

Ja bezvadu iestatīšana neizdevās, iestatiet savienojumu manuāli.

Atrodiet SSID (Network Name) (SSID (Tīkla nosaukumu)) un Network Key (Password) (Tīkla atslēgu (Paroli)) uz bezvadu piekļuves punkta vai maršrutētāja un ierakstiet tālāk sniegtajā tabulā.

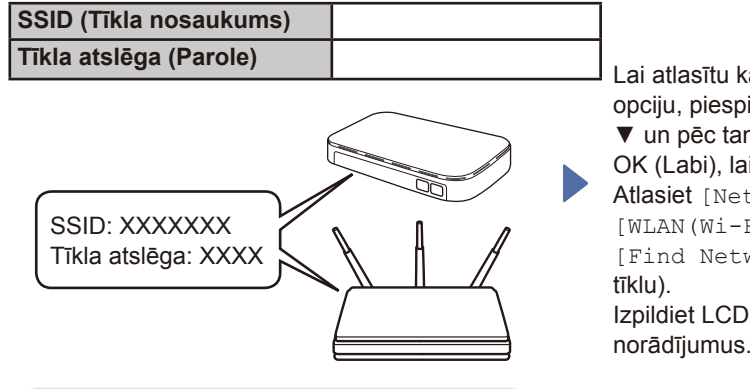

Ja nevarat atrast šo informāciju, vaicājiet savam tīkla administratoram vai bezvadu piekļuves punkta vai maršrutētāja ražotājam.

Lai atlasītu katru izvēlnes opciju, piespiediet ▲ vai ▼ un pēc tam piespiediet OK (Labi), lai apstiprinātu. Atlasiet [Network] (Tīkls) >  $[WLAN(Wi-Fi)]$  > [Find Network] (Atrast Izpildiet LCD ekrānā redzamos Atlasiet piekļuves punkta vai maršrutētāja SSID (Tīkla nosaukumu) un ievadiet tīkla atslēgu (Paroli).

Piespiediet un turiet (vai piespiediet atkārtoti) ▲ vai ▼, lai atlasītu kādu no šīm rakstzīmēm:

0123456789abcdefghijklmnopqrstuvwxyz ABCDEFGHIJKLMNOPQRSTUVWXYZ (atstarpe)!"#\$%&'()\*+,-./:;<=>?@[\]^\_'{|}~

Kad bezvadu iestatīšana ir veiksmīgi veikta, LCD ekrānā redzams tests [Connected] (Savienots).

Ja iestatīšana neizdevās, restartējiet Brother ierīci un bezvadu piekļuves punktu vai maršrutētāju un atkārtojiet 6. Ja joprojām neizdodas, apmeklējiet tīmekļa vietni **[support.brother.com](https://support.brother.com)**.

Lai instalētu programmatūru, pārejiet pie 5